# **대학현장실습 업무지원솔루션 WESS 2.0 Works Experience Support System**

# **GUIDEBOOK f for 학생**

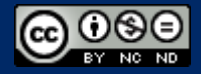

Copyright© by SYWORKS Co. Ltd All Rights Reserved

### **사용자 초기화면**

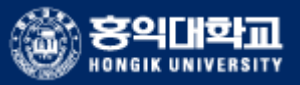

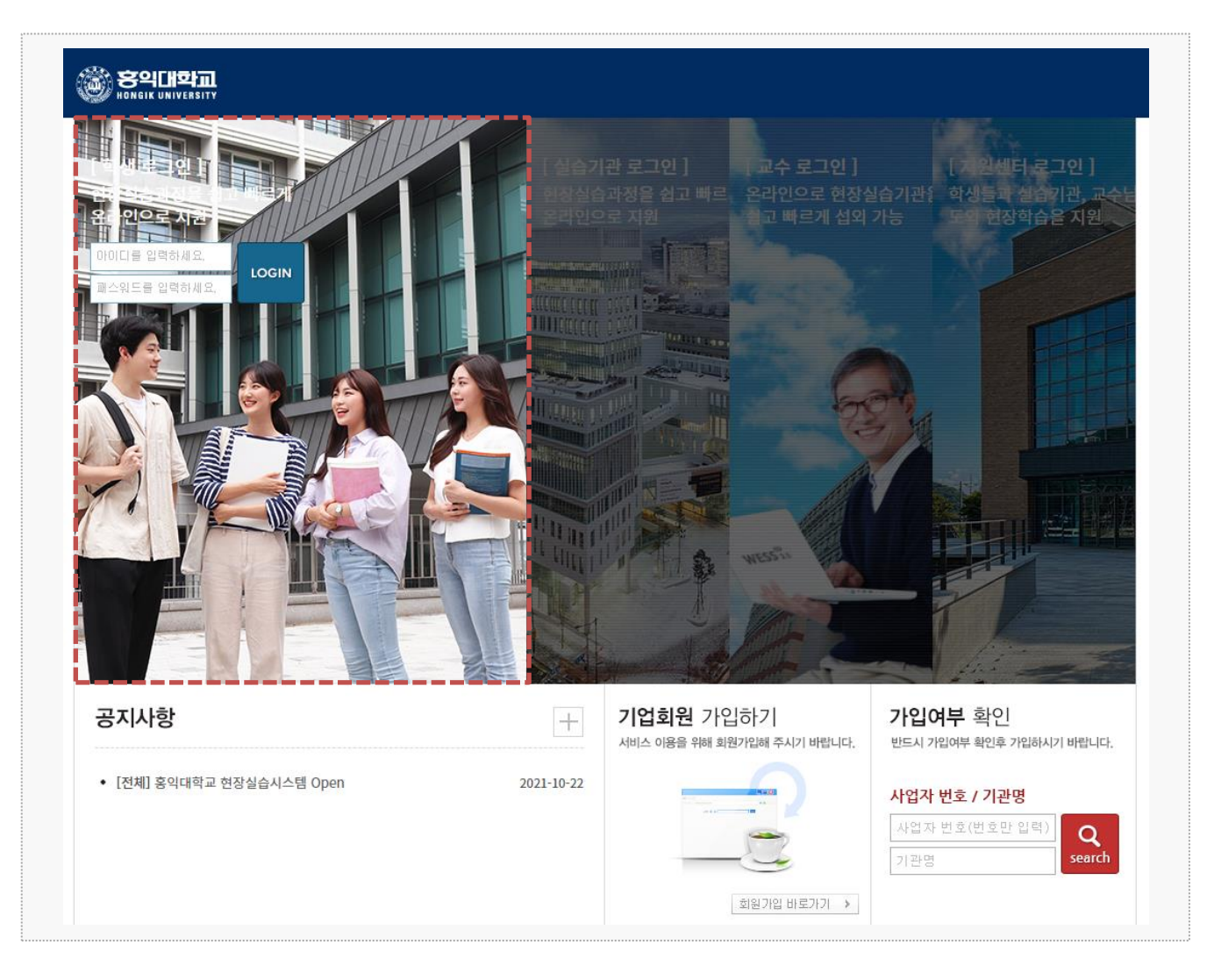

### 시스템 로그인 기본 화면입니다. 시스템 주소 : https://coop.hongik.ac.kr/

**학생** : 학내 포탈시스템에서 사용하는 아이디 패스워드로 로그인이 가능합니다.

**학생**

**현장실습에 참여하는 학생의 매뉴얼 입니다.**

### **0. 프로그램 안내 – 표준현장실습학기제 안내**

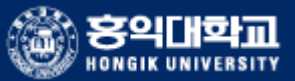

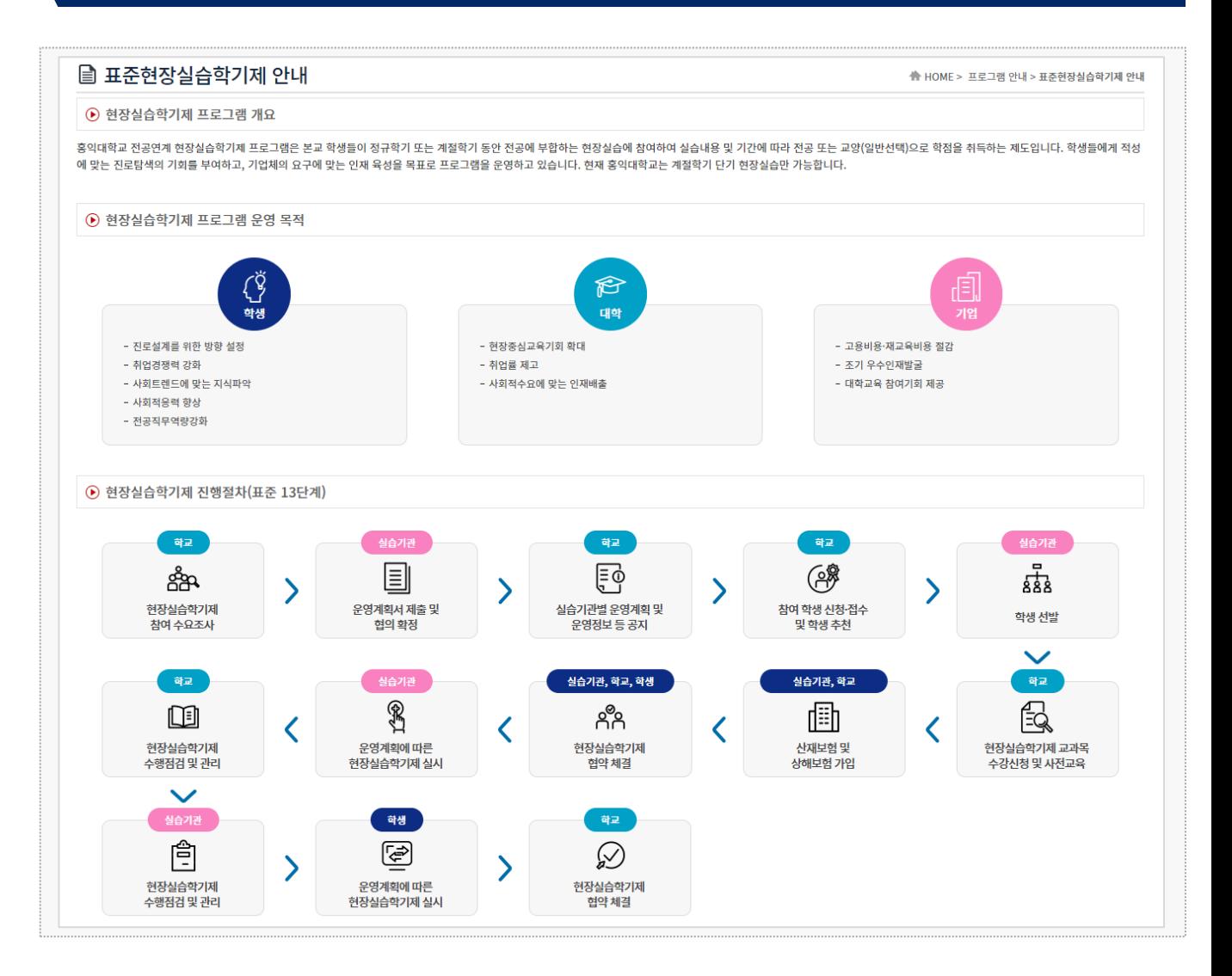

**경로** 학생로그인 > 프로그램 안내 > 표준현장실습학기제 안내

표준현장실습학기제 및 프로그램에 대한 내용을 조회 할 수 있습니다.

### **0. 프로그램 안내 – 프로그램 별 학점인정**

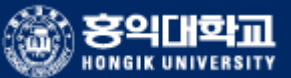

. . .

**A** HOME > 프로그램 안내 > 프로그램 별 학점인정

#### ■ 프로그램 별 학점인정

⊙ 계절학기 현장실습학기제 운영 현황

#### 1) 현장실습생 신청 자격

.<br>- 홍익대학교3,4학년재학생(4학기 이상 수료자)·마지막 학기생(졸업예정자)수강 신청 불가·학점인정없이현장실습(인턴십)활동만원하는경우신청불가

#### 2) 현장실습 참여 및 학점인정 절차

(1)계절학기 현장실습학기제 공지 확인-> (2)실습기관 등록 및 사전현장점검(특히 신규업체 중 위험물취급 업종) (3) 실습기관 확정공고 및 안내~<4)사전직무교육이수(성록력예방교육, 안전교육, 직장예절교육, 현장실습에 대한 전반적인<br>이래지에 한해 지원가능~ (S)지원서 작성 및 재출(이역서, 자기소개서,서약서) ~ (6)서류심사 및 면접~ (7)선발학장 및 실습기관 등 3차협약서(실습기관,

#### 3) 인정학점 및 현장실습조건

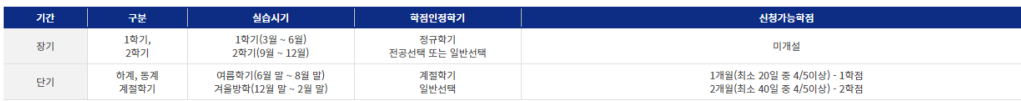

4) 현장실습 기간 및 시간

- 1일 8시간/ 주 5일 실습 원칙

#### 5) 지원사항

- 표준현장실습을 완료한 학생 중 평가점수가 80점 이상인 경우 1인당 1개월(1학점 신청) 20만원, 2개월(2학점 신청)40만원실습지원금지원(성적처리후일괄지금)

프로드라르블로드프트 - TOP OF THIS PLACE TO A THE OF THE TO 프로프트 프로그램으로 프로그램으로 이용되었습니다.<br>- 중도포기·취소 및 학점 초과로 인한 학점 미이수 학생은 우수활동 장학금(지원금) 지급불가·실습생 전원 현장실습 상해보험가입 (실습기관에서는 산재보험 가입하여야 실습이 진행됨) - 8도도가 11도 좆 그룹 도그로 만든 그룹 미디구 -<br>· 반드시 출석(출근)일수를 기준으로만 학점인정함.

6) 교과목명구분-학기중/방학중 현장실습: 아래 교과목 중 희망하는 이수구분 및 학점수에 따라 선택하여 신청(현재 학기중 현장실습과목은 미개설)

※ 현장실습지원센터에서 개설한 현장실습과목 현황

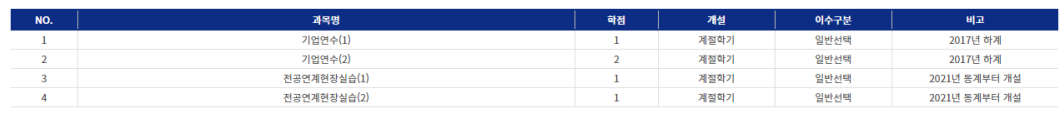

#### 7) 학점인정

- 현장실습기관 60점, 교수평가 40점으로, 100점만점 기준 80점 이상일 경우 PASS로 인정함.<br>- 현장실습과목 수강신청 후 중도 포기한 경우 F(Mon-Pass)로 표기<br>- 계절학기로 취득할 수 있는 학점은 졸업까지 최대 8학점으로 제한함.<br>- 동일 교과목에 대한 수강신청 횟수 제한 없음(최대 8학점까지).

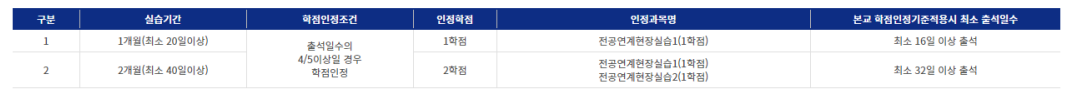

8) 수강신청

- 현장실습 교과목의 진행 성격상 현장실습생으로 선발된 학생은 사적직무교육한 경우만 수강신청 가능하며, 수강신청의 경우 현장실습지원센터에서 학사지원팀을 통해 일괄 수강신청함(학생이 직접 수강신청 입력불가)<br>- 매 학기 계절학기 신청가능한 학점은 6학점임을 감안하여 현장실습교과목 취득 학점을 계산하여야 함.

#### **경로** 학생로그인 > 프로그램 안내 > 프로그램 별 학점인정

현장실습의 프로그램 별 학점인정을 조회 할 수 있습니다.

### **0. 프로그램 안내 – IPP형 일학습병행**

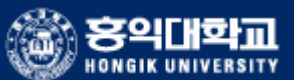

#### ■ IPP형 일학습병행

● HOME > 프로그램 안내 > IPP형 일학습병행

#### **⊙ IPP 사업단 소개**

우리 대학에서 2018학년도 부터 시작한 고용노동부 사업인 IPP형 일학습병행 사업은 재학생의 취업를 제고와 좀 더 경쟁력있는 산학협력 인재양성을 목표로 두고 있습니다. 학생들에게 양질의 실습 기회를 제공하고, 전문적인 NCS화된 

#### ⊙ IPP형 일학습병행 소개

산업계 주도 기업이 학습근로자를 채용하여 기업현장에서 현장교사(트레이너)가 국가직무능력표준(NCS) 기반의 교육훈련 프로그램을 실시하여, 학습과 일을 병행하고 평가 함으로써 기사에 준하는 NCS국가 자격증을 부여하는 교육훈련 제도 합니다.

#### ※ 운영 일정 변경 가능

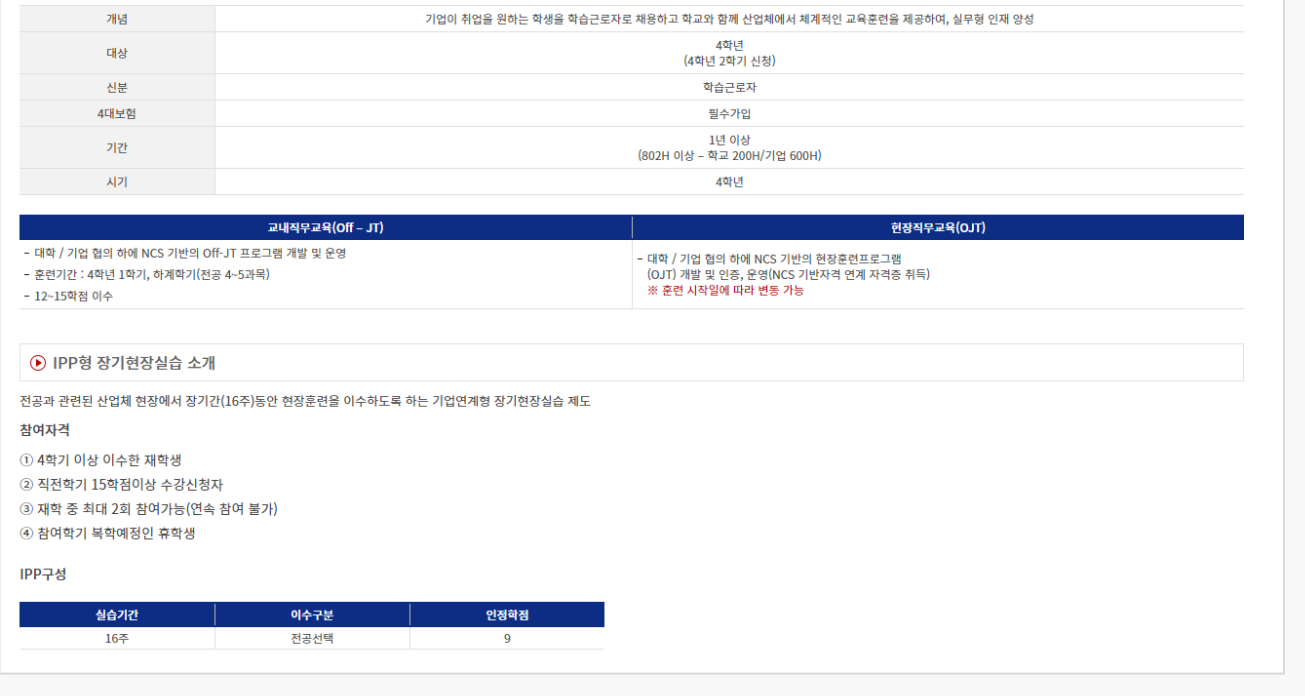

#### **경로** 학생로그인 > 프로그램 안내 > IPP형 일학습병행

IPP형 일학습병행제의 소개 내용을 조회 할 수 있습니다.

### **1. 현장실습 참여 준비 – 이력서 작성**

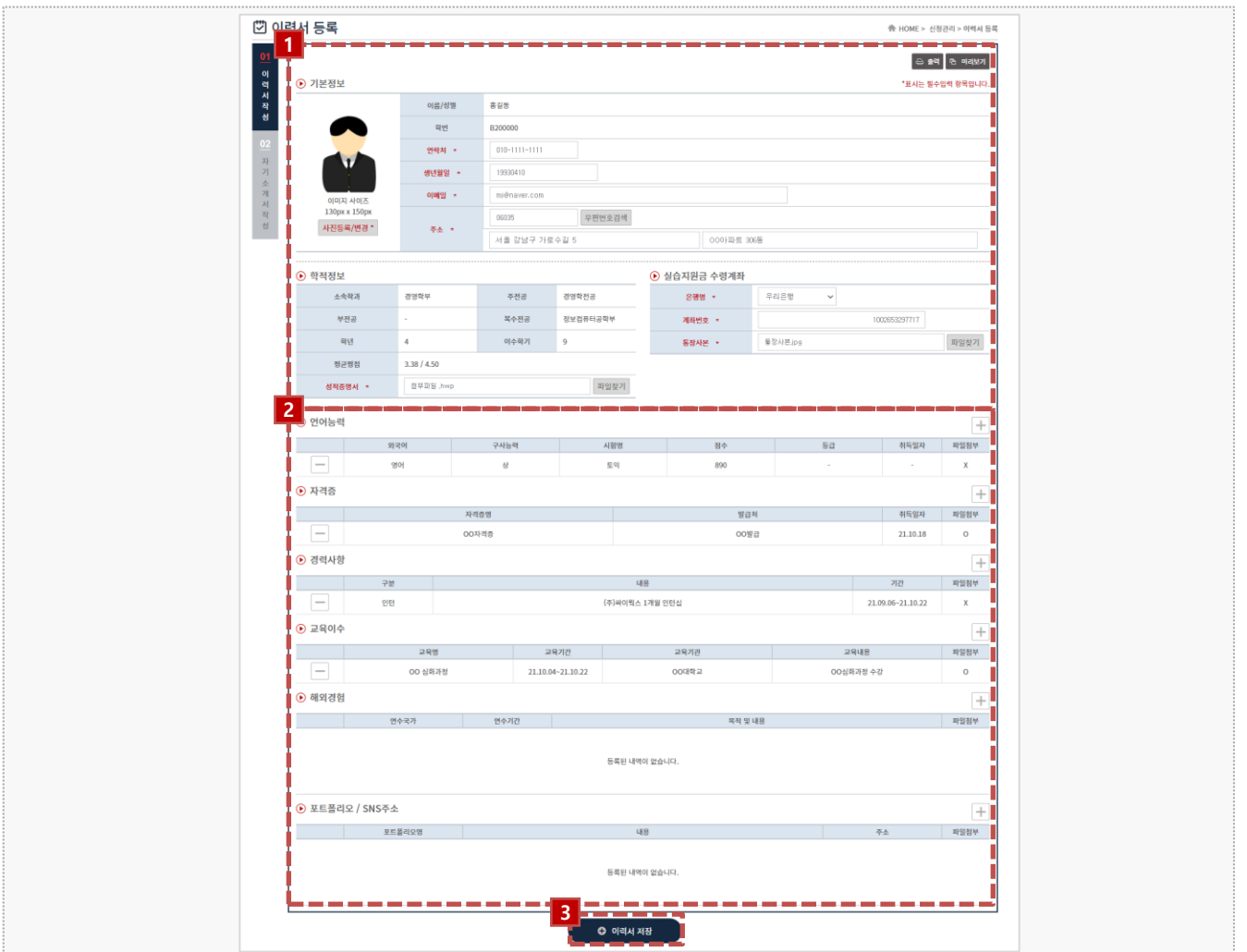

#### **경로** 학생로그인 > 신청관리 > 이력서 등록 > 이력서 등록(1tab)

현장실습을 참여를 위해 학생들은 이력서를 작성해야 합니다. 해당 화면은 이력서 작성 화면입니 다. 이미 참여를 한 현장실습이 있는 경우, 실습 종료가 되지 않은 이상 수정이 불가능합니다. ※ 수정을 하여도 실습기관에서는 수정 전의 이력서가 조회됩니다.

- 1. 학생의 기본정보 및 학적정보는 최초 로그인 시, 학교 포탈 시스템에서 등록된 정보를 자동으로 불러 옵니다. 학적정보를 제외한 모든 항목은 수정이 가능합니다. ※ 학적 정보가 일치하지 않는 경우, 현장실습지원센터에 문의바랍니다.
- 2. 각 항목(언어능력/자격증/경력사항/교육이수/해외경험/포트폴리오/SNS주소)에 따라 [+]버튼을 클릭 하여, 내용을 작성해주세요.
- 3. 작성이 완료되면 [이력서 저장]버튼을 클릭하여 이력서 내용을 저장할 수 있으며, **'02 자기소개서 작 성'** Tab 으로 전환됩니다.

**:의대화교** 

### **1. 현장실습 참여 준비 – 자기소개서 작성**

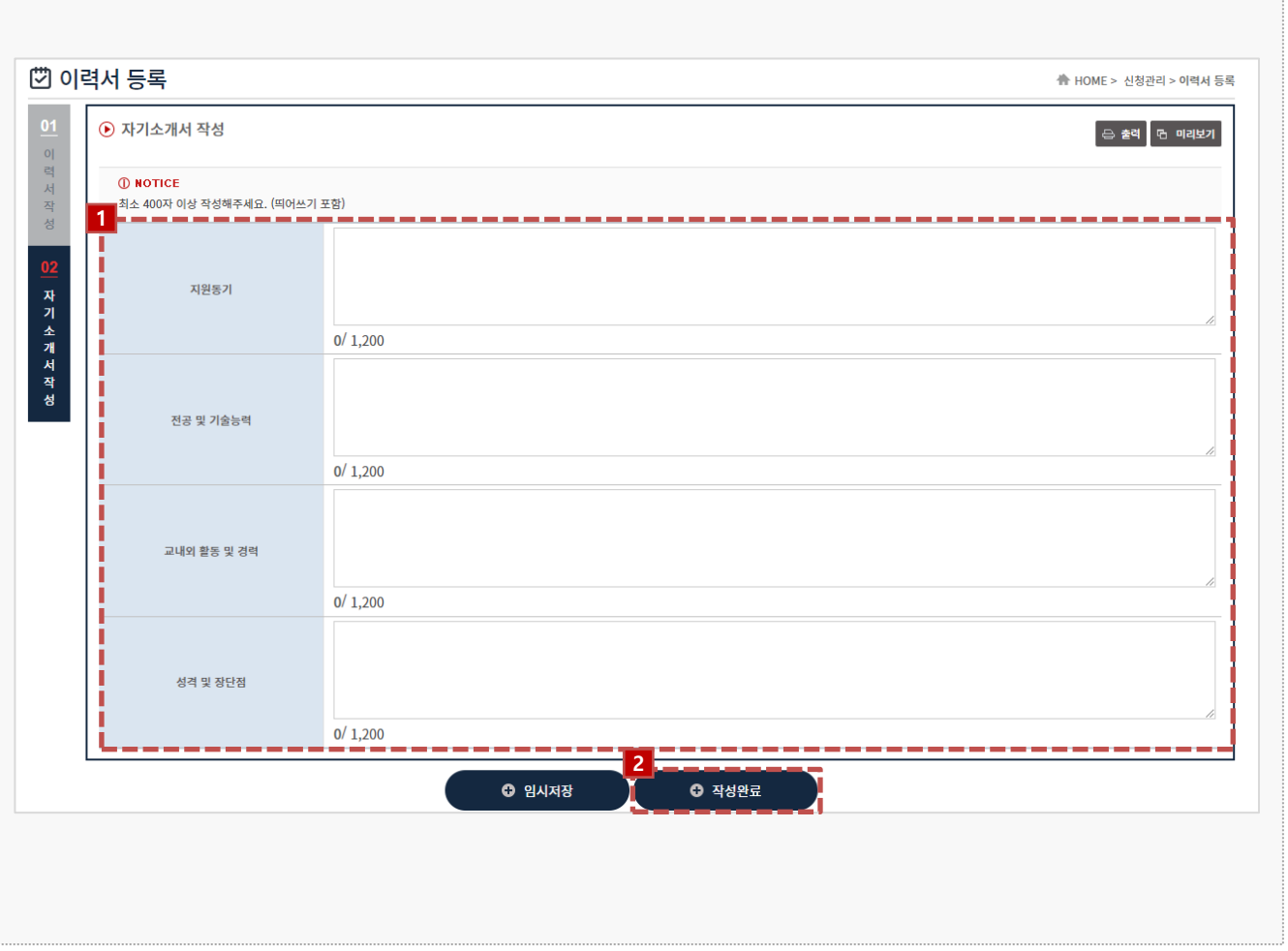

#### **경로** 학생로그인 > 신청관리 > 이력서 등록 > 자기소개서 작성(2tab)

현장실습 참여를 위해 자기소개서를 작성하는 화면입니다. 이미 참여를 한 현장실습이 있는 경우, 실습 종료가 되지 않은 이상 수정이 불가능합니다. ※ 수정을 하여도 실습기관에서는 수정 전의 자기소개서가 조회됩니다.

- 1. 각 항목에 따라 자기소개서 내용을 작성합니다. 각 항목은 최소 400자 이상 작성해주세요.
- 2. 작성이 완료되면 [자기소개서 저장]버튼을 클릭하여 자기소개서 내용을 저장 할 수 있으며, 현장실습 에 지원 신청할 수 있는 **'신청관리 > 현장실습 기관조회'** 메뉴로 전환됩니다.

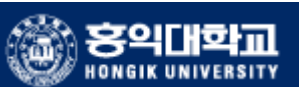

## **2. 현장실습 참여 – 실습기관 지원(1)**

[기 현장실습 기관조회 ₩ HOME > 신청관리 > 현장실습 기관조회 ▽ 년도: 전체 ▽ 학기: 전체 진행상태 : 진행중 **1**[IPP] 2021-2학기 장기현장실습 2021학년도 동계방학 표준현장실습학기제… [서울] 2021-여름학기 단기현장실습 [세종] 2021-여름학기 단기현장실습 A Ξ **Q** SEARCH • 기관현황(구분) 전체  $\checkmark$ • 주소(위치) 전체  $\checkmark$ • 기업명 기업명을 입력해주세요 실습기간 접수마감 모집전공 총모집<br>인원 실습지원금 기관현황(구분 기관(법인)명 부서 소재지 지원 **2** 경영학부<br>경영학부<br>디자인학부<br>경영학부(서) п 중소기업 (주)싸이웍스 총괄관리 서울 강남구 21.12.01~21.12.31 2021-12-22 2명 월 1,790,000 원 신청 L **© нотісе** .<br>시 않습니다 본인이 지원에서 탈락한 실습기관  $\bullet$  실습기관 **Messe** [세종] 2021-여흥학기 단기현장실습 기관(협인)명 (주)싸이워스 홈페이지 www.syworks.com 임력정 - 현장교육담당자 전화번호 02-0000-0000 현장교육담당지 .<br>전장교육담당자 매일 2000@naver.com 주소(위치) 서울 마포구 와우산로 1 휴무일 공통연차 2021-12-31 - 2021-12-31 i이하스는 업무을 솔루션, 모바일 서비스, UVUX, 디지털콘텐츠, 온라인게임, 시이버보인 등 혁심 시업분야에서 타업체와 차별화된 스테<br>12 서비스를 제공하는 것을 혁명가치로 생각합니다. 그래서 그래의 요구사령에 수출적으로 대중하는 것이 아니라 고객이 미치 경격하게 동<br>1 혁신적인 아이디어를 직용하여 온체를 매결하고자 노력합니다. 최근에 11 비스니스 환경은 새로운 디바이스와 13분명 서비스 회사소개 .<br>회사소개자료 다운로드 실습기간 2021-12-01~2021-12-31 .<br>상습요일 3 5 5 5 4 5 4 5 5 5 5 6 9 연장실습여부 연장실습 없음

#### **경로** 학생로그인 > 신청관리 > 현장실습 기관조회

실습기관 정보 및 실습운영계획서를 조회하여 원하는 실습기관에 지원하는 화면입니다. 실습지원 과정에서 탈락할 수 있으며, 탈락한 참여신청서에는 중복 지원이 불가능 합니다. 접수진행 중, 학생의 서류가 통과되지 않은 상태일 때 지원을 취소할 수 있습니다.

1. 현장실습탭에서 지원하고자 하는 현장실습을 선택합니다.

2. [기관명]을 클릭하여, '실습기관 정보 및 실습운영계획서'를 팝업형태로 조회할 수 있습니다.

홍익대학교 **HONGIK UNIVERSITY** 

## **2. 현장실습 참여 – 실습기관 지원(2)**

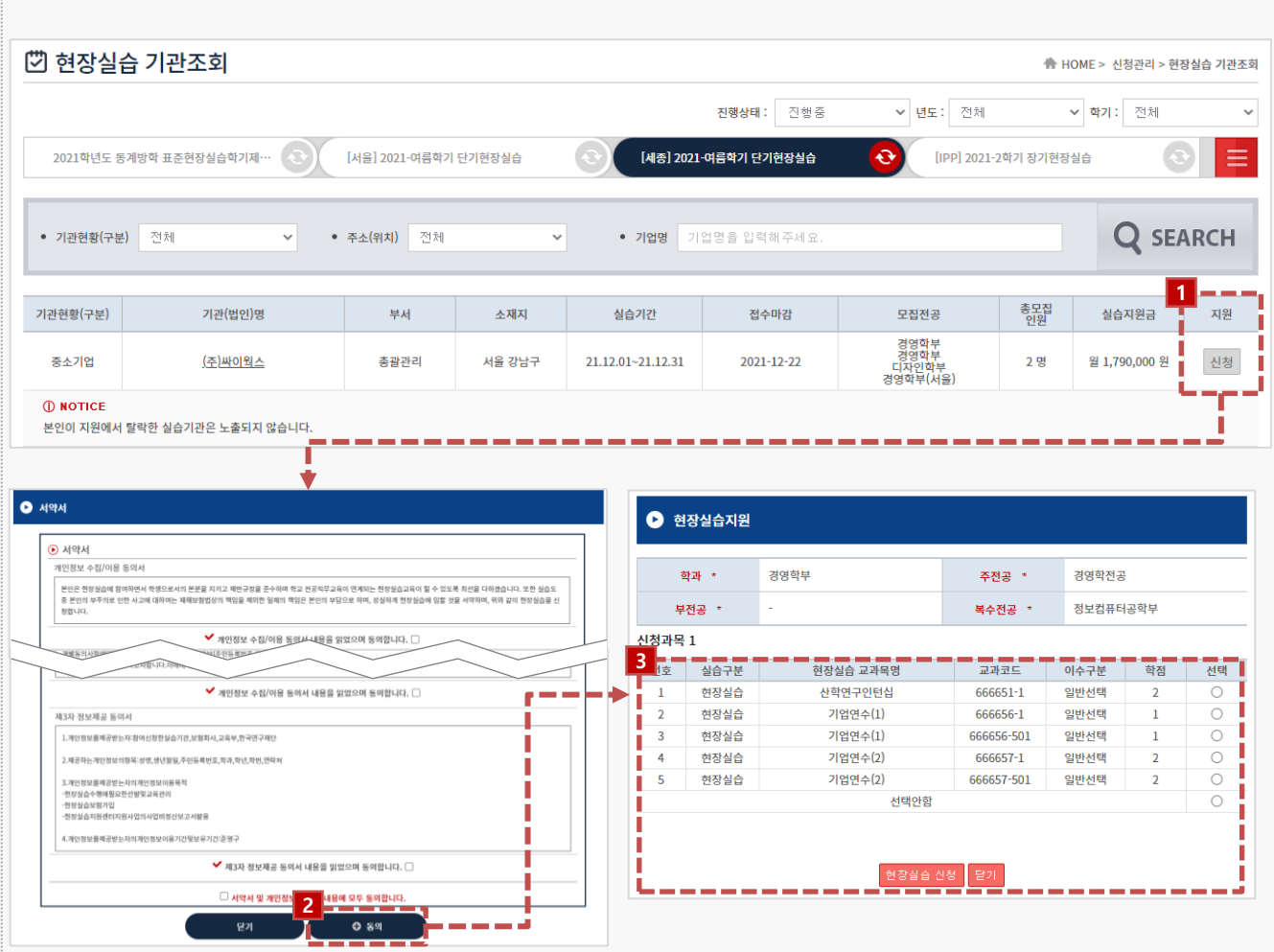

**경로** 학생로그인 > 신청관리 > 현장실습 기관조회

실습기관 정보 및 실습운영계획서를 조회하여 원하는 실습기관에 지원하는 화면입니다. 실습지원 과정에서 탈락할 수 있으며, 탈락한 참여신청서에는 중복 지원이 불가능 합니다. 접수진행 중, 학생의 서류가 통과되지 않은 상태일 때 지원을 취소할 수 있습니다.

- 1. 현장실습을 지원하기 앞서 반드시 서약서 동의절차를 진행해야 합니다. 서약서 내용을 확인한 후, 동 의절차를 진행합니다. (학기 별 1회)
- 2. [동의] 버튼을 클릭해 서약서 동의(1회)를 완료합니다.
- 3. 신청할 현장실습/IPP 교과목명을 선택하여 현장실습을 신청할 수 있습니다.

וזופ

### **2. 현장실습 참여 – 지원결과 조회**

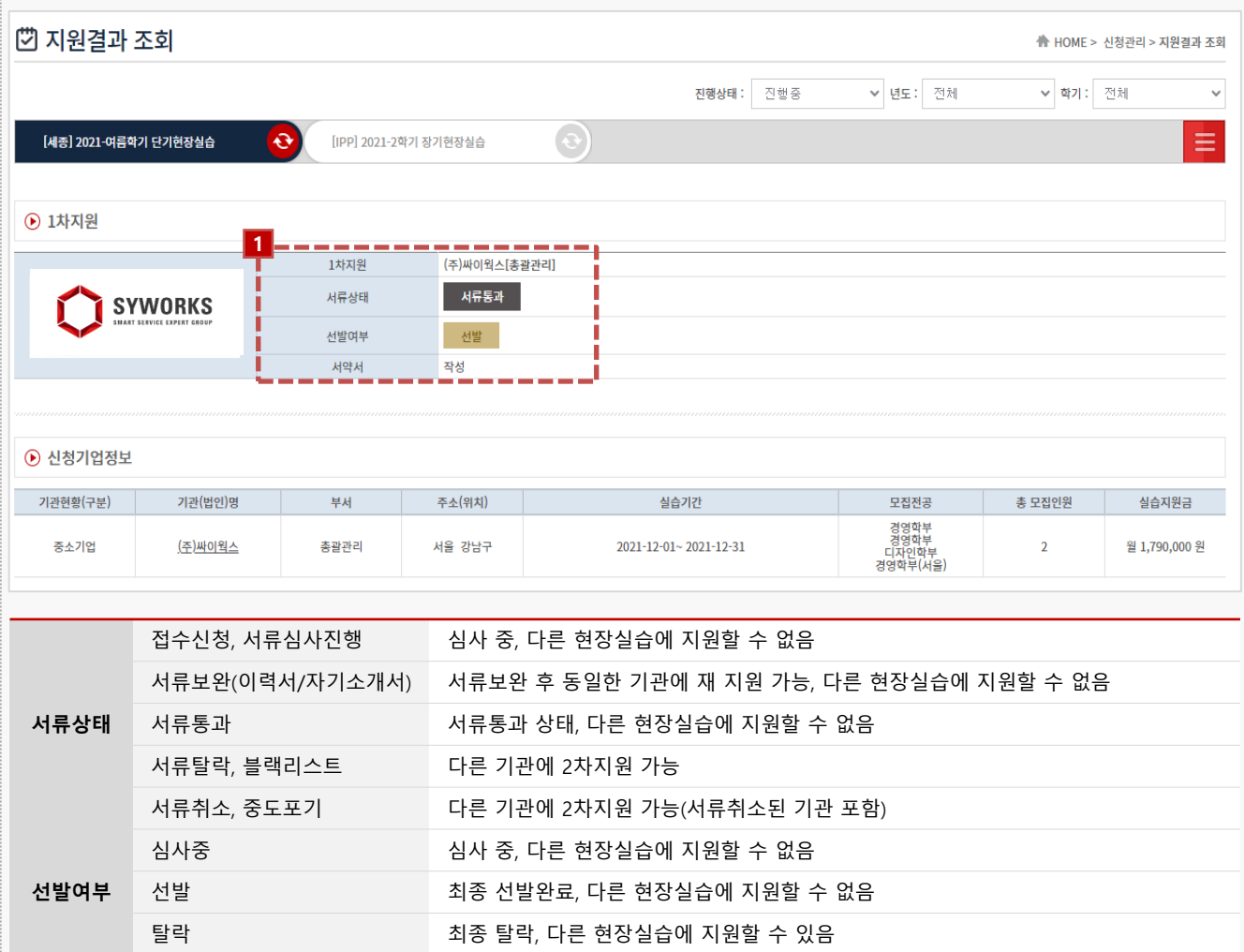

**경로** 학생로그인 > 신청관리 > 지원결과 조회

지원한 실습기관에 따른 지원결과를 조회하는 화면입니다.

1. 지원한 실습기관에 대한 서류상태 및 선발여부를 확인 할 수 있습니다.

- 서류 상태는 현장실습지원센터, 담당교수님 께서 이력서/자기소개서를 접수/확인하는 절차입니다.

- 선발 여부는 지원한 실습기관에서 "선발" 또는 "탈락"으로 변경하는 절차입니다.

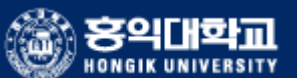

### **3. 현장실습 진행 – 사전 직무교육**

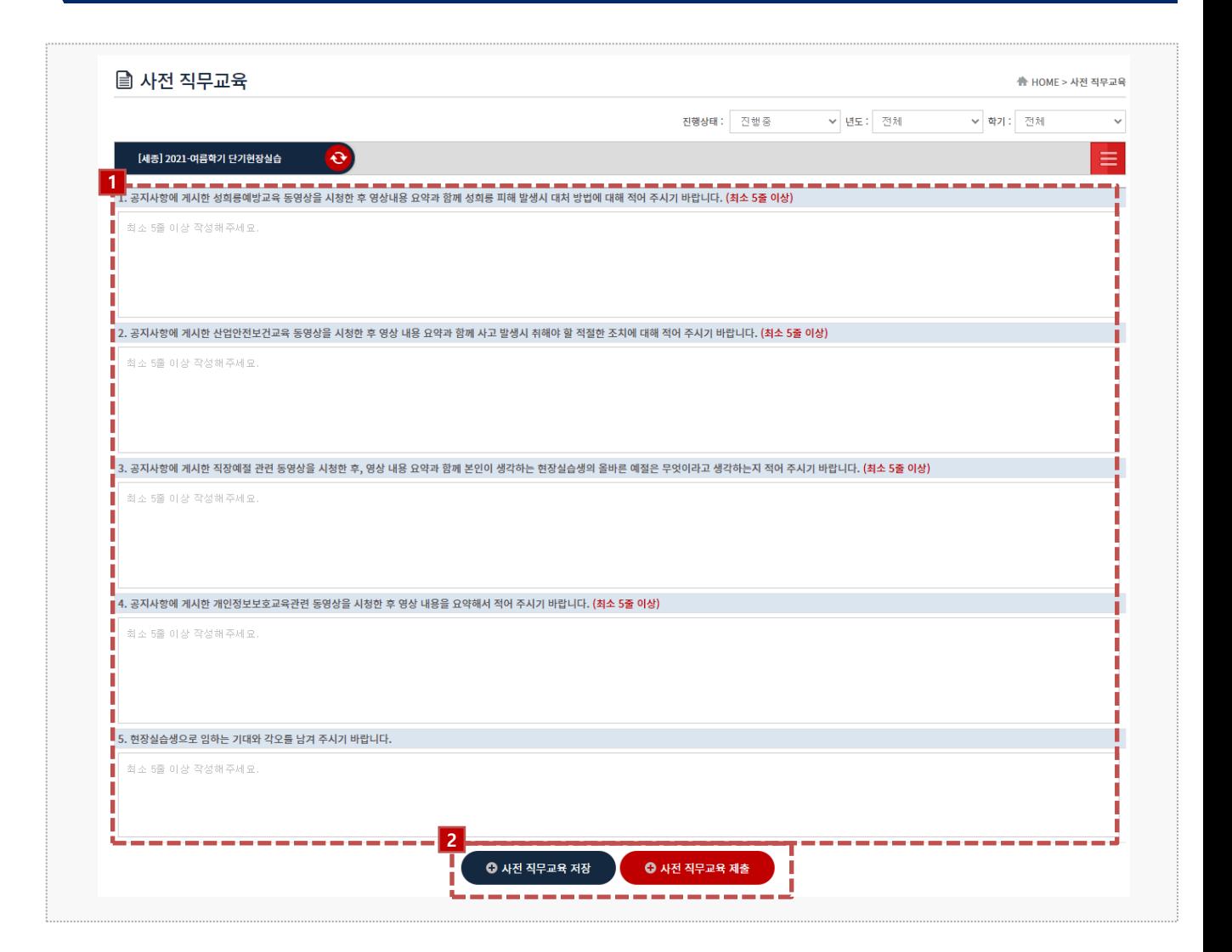

**경로** 학생로그인 > 사전 직무교육

학생은 지원한 실습기관에 선발 후, 현장실습을 나가기 전 사전 직무교육 보고서를 제출해야 합니 다. 사전 직무교육 제출 후, 현장실습지원센터(관리자)에서 승인이 된 후에 보고서를 작성할 수 있 습니다.

- 1. '커뮤니티>공지사항'에서 동영상을 시청 후, 각 항목에 대한 내용을 작성해야 합니다. ※ 제출(승인요청) 후, 현장실습지원센터(관리자)에서 '승인'이 되지 않은 경우, 실습 보고서(주간/종 합보고서/중간점검서/만족도조사/실습후기)를 작성 할 수 없습니다.
- 2. 각 항목에 대한 내용을 모두 작성 후, 저장 및 제출을 할 수 있습니다.

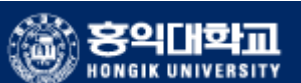

### **3. 현장실습 진행 – 3자협약 진행**

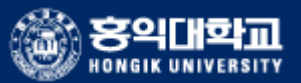

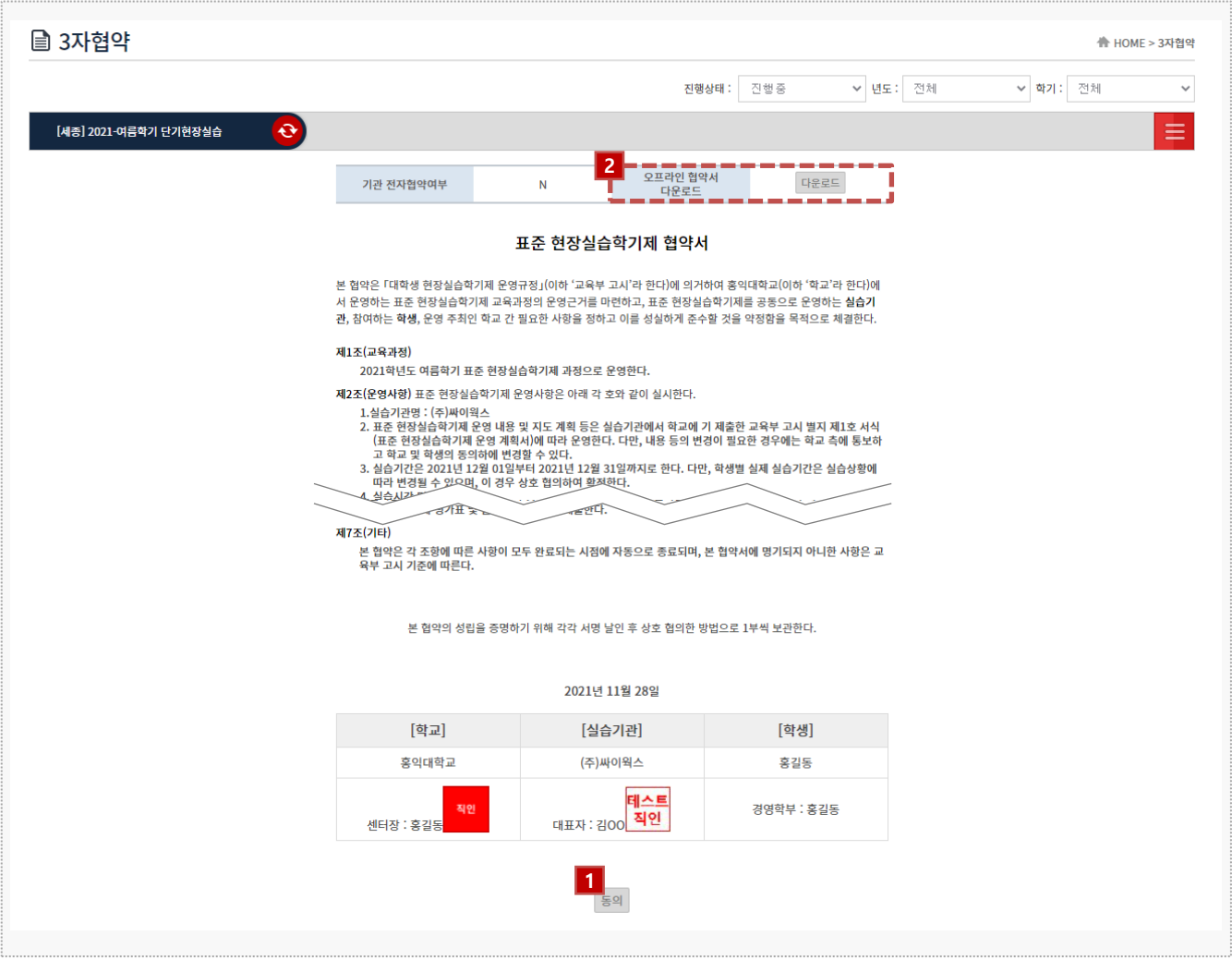

### **경로** 학생로그인 > 3자협약

학생은 지원한 실습기관에 선발 완료 시점부터 3자 협약을 체결할 수 있습니다. 학생과 실습기관, 학교 간의 협약으로 세 구성원들이 모두 동의를 해야 합니다.

- 1. 3자협약에 대한 내용 확인 후 [동의] 버튼을 클릭하여 온라인 3자 협약을 진행 합니다. ※ On/Off 3자 협약을 진행하지 않은 경우, 실습 보고서(일일/주간보고서/중간점검서/결과보고서/만 족도조사/실습후기)를 작성 할 수 없습니다.
- 2. 오프라인 협약으로 진행한 경우, 협약서 스캔본을 다운로드하여 확인할 수 있습니다.

### **3. 현장실습 진행 – 출석부 확인**

■ 일일보고서 <u> ●</u> HOME > 보고서 관리 > 주간보고서 진행상태 : 진행중 ▽ 년도: 전체 ← 학기: 전체  $\bullet$ ≡ [세종] 2021-여름학기 단기현장실습 **1 2** 2021-10-19~2021-11-26 기관(법인)명 (주)싸이웍스[개발팀] 실습기간 [6주] 출석부 환인 **SYWORKS** 현재까지 근무일수 현재까지 근무시간 24 시간 .<br>기관 피드백 조! **3**<br>■ 夏登林甚上1.jpg<br>■ 夏登林甚上1.jpg .<br>기업체 실습비 지급내역(통장사본) 업로드 다운로드 삭제  $\bullet$  출석부 확인 **•** 기관 피드백 3 10월 2021 3 학생에 대한 피드백입니다 학생에 대한 피드백  $\bullet$  271  $10$  $\frac{1}{2}$  $\overline{17}$ 출석 출석 출석 출석 확인 확인 화인 출석 출석 출석 출석 미확인 미확인  $\mathbf{O}$  84

#### **경로** 학생로그인 > 보고서관리

- 1. [출석부 확인]버튼을 클릭해 출근부 내용을 팝업으로 조회 할 수 있습니다.
	- [미확인] 버튼을 클릭하여 실습기관이 작성한 출근부에 대해 확인절차를 진행합니다.
	- [미확인] 버튼 클릭 시, [확인]으로 변경됩니다.
- 2. [기관 피드백 조회] 버튼 클릭 시 기관이 작성한 피드백 내용을 조회할 수 있습니다.
- 3. 기업체 실습비 지급내역(통장사본) 증빙서류를 등록합니다.

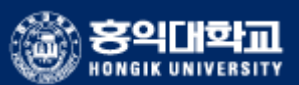

### **3. 현장실습 진행 – 일일/주간 보고서 작성**

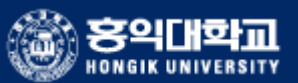

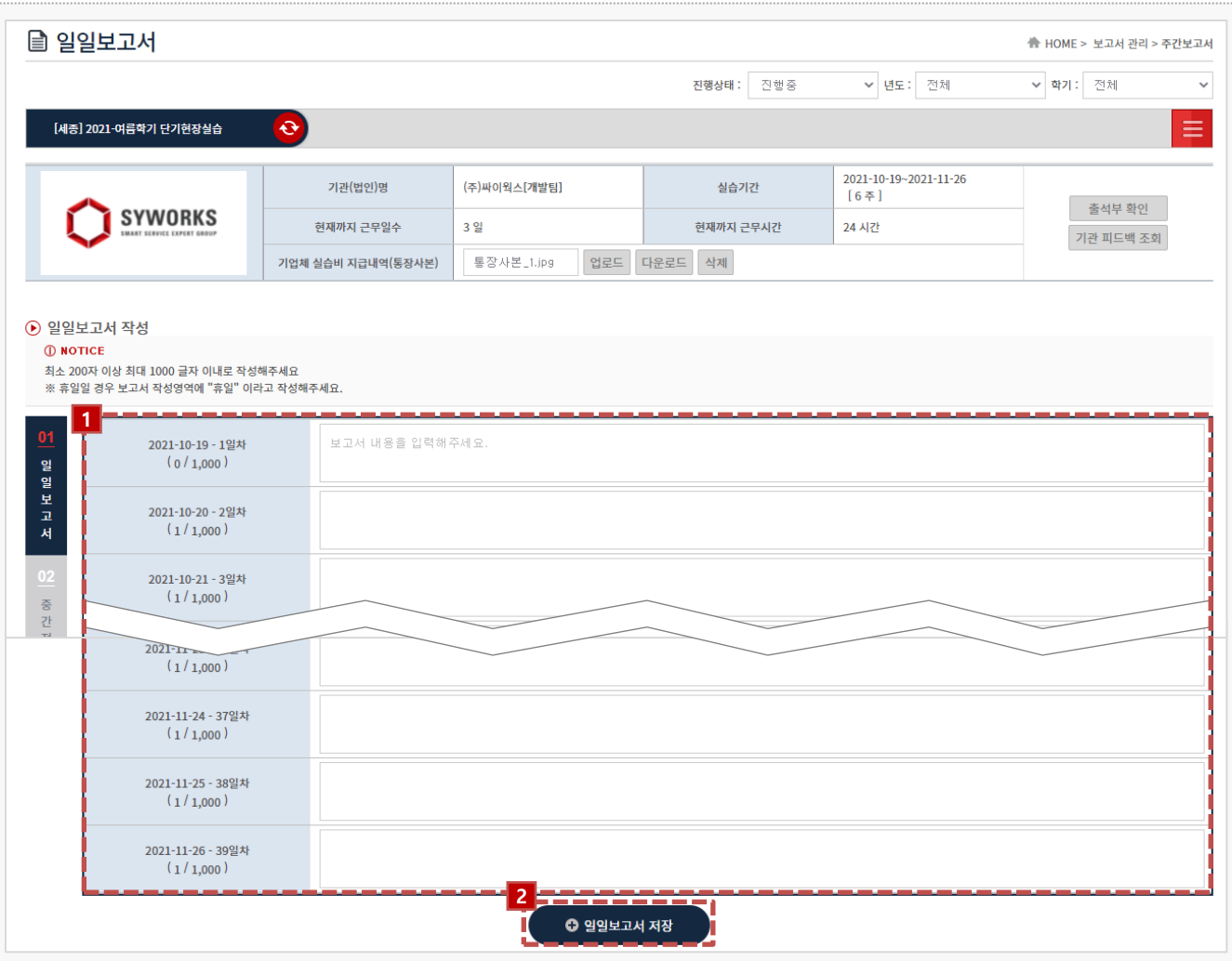

#### **경로** 학생로그인 > 보고서관리 > 일일 / 주간보고서

- 1. 일일/주간보고서 내용을 입력합니다. 최소 200자 이상 최대 1000자 이내로 작성할 수 있습니다. ※ 휴일인 경우, '휴일'이라고 작성해주세요.
- 2. [일일보고서 저장] 버튼을 클릭하여 입력한 일일보고서를 저장할 수 있습니다. 클릭 시, **'02 중간점검서'** Tab으로 전환됩니다.

### **3. 현장실습 진행 – 중간점검서 작성**

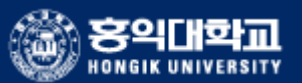

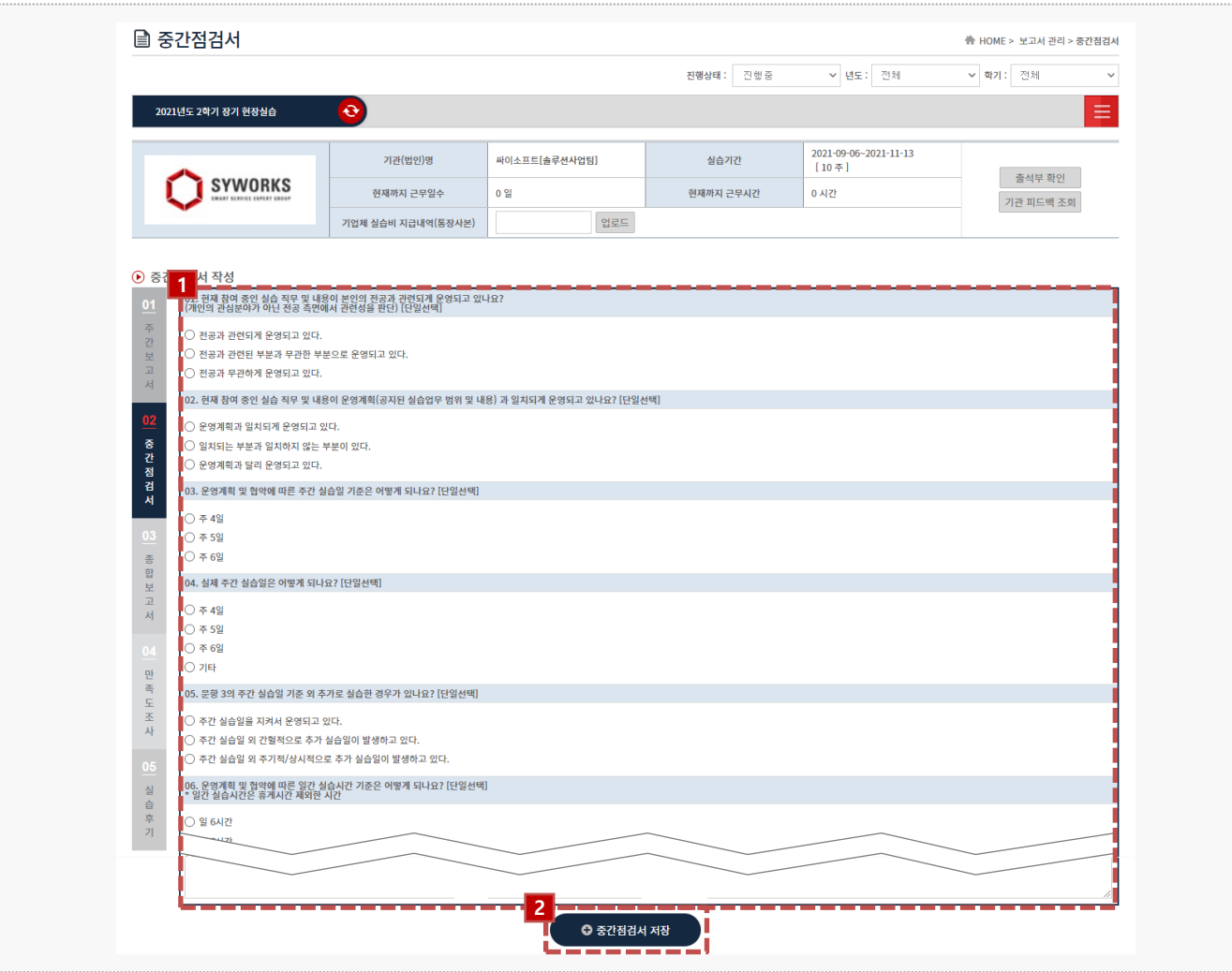

### **경로** 학생로그인 > 보고서관리 > 중간점검서

- 1. 중간점검서를 작성합니다.
- 2. [중간점검서 저장]버튼을 클릭하여, 작성한 내용을 저장합니다. 클릭 시, **'03 결과보고서'** Tab으로 전환됩니다.

### **3. 현장실습 진행 – 결과보고서 작성**

■ 결과보고서 **A** HOME > 보고서 관리 > 결과보고서 진행상태 : 진행중 ▽ 년도: 전체 ▽ 학기: 전체  $\ddot{\phantom{1}}$ [서울] 2021-여름학기 단기현장실습 e Ξ 2021-11-29~2021-12-24<br>[4주] .<br>기관(법인)명 (주) <sub>(주)싸이웍스[개발팀]</sub> ]] .<br>실습기간 출석부확인 싸이웍스 .<br>현재까지 근무일수 0 일 현재까지 근무시간 0 시간 기관 피드백 조회 .<br>기업체 실습비 지급내역(통장시 샘플.JPG 업로드 다운로드 삭제 **1**  $\Theta$  결l 1 현장실습 참여 목적  $(o/1, 200)$ 중간점검서 ② 현장실습을 통해<br>(0/1,200) .<br>해 배운 점 결과보고서 만족도조사 ③ 향후 수학 계획<br>(o/1,200) 0.5 실습후기 4) 현장실습에 바라는 점 등  $(n/1.200)$ **2**첨부파일 -<br>파일청부 **3** I  $O$  결과보고서 저장 **◎** 임시 저장 ш

#### **경로** 학생로그인 > 보고서관리 > 결과보고서

- 1. 결과보고서를 작성합니다.
- 2. [파일첨부]버튼을 클릭하여 추가적인 첨부파일을 업로드 할 수 있습니다.
- 3. [결과보고서 저장]버튼을 클릭하여, 작성한 내용을 저장합니다. 클릭 시, **'04 만족도조사'** Tab으로 전환됩니다.

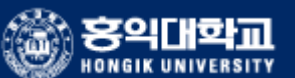

### **4. 현장실습 마무리 – 만족도 조사**

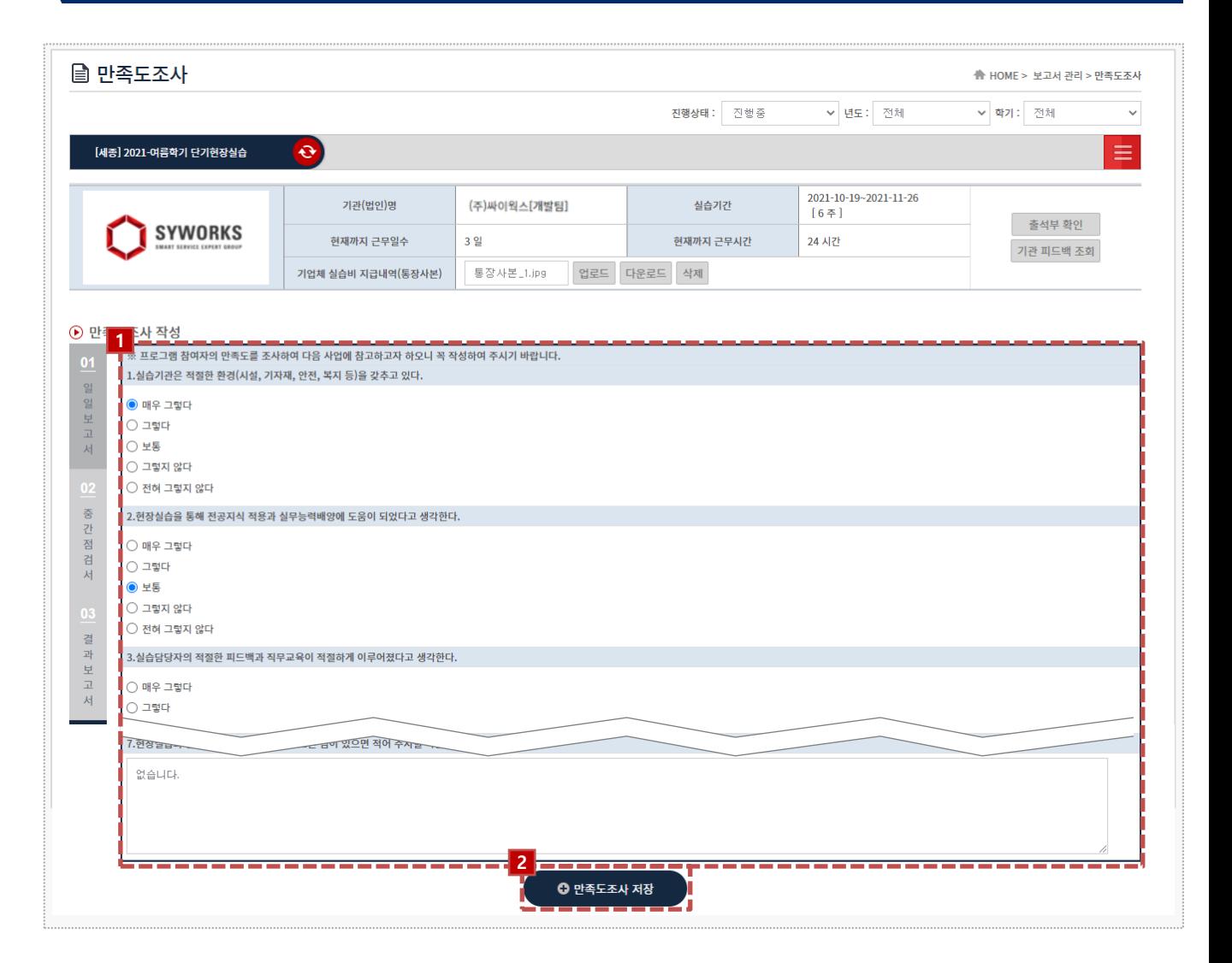

**경로** 학생로그인 > 보고서관리 > 만족도조사

최종 실습이 마무리된 후, 학생은 현장실습에 대한 만족도조사를 진행 할 수 있습니다.

- 1. 만족도조사 각 항목에 대하여 응답합니다.
- 2. 만족도조사 작성을 모두 진행한 후, [만족도조사 저장]버튼을 클릭하여, 저장합니다. 클릭 시, '**05 실습후기**' Tab으로 전환됩니다.

홍익대학교 **HONGIK UNIVERSIT** 

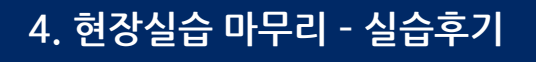

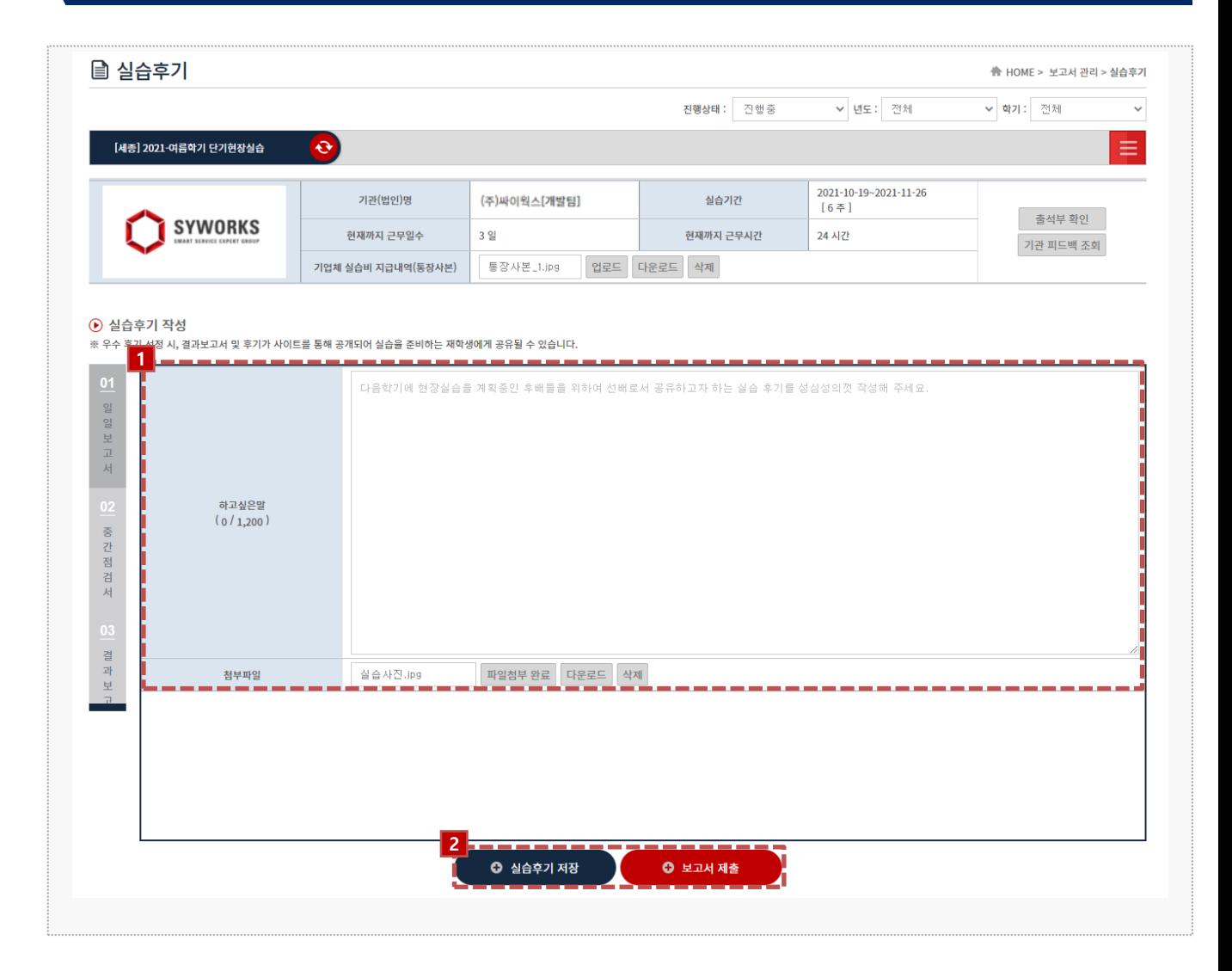

#### **경로** 학생로그인 > 보고서관리 > 실습후기

최종 실습이 마무리된 후, 학생은 현장실습에 대한 실습후기를 작성할 수 있습니다. '05 실습후기' 까지 모두 작성 후 보고서를 제출합니다.

- 1. 실습후기 내용을 작성할 수 있습니다. 현장실습지원센터(관리자)로부터 우수후기로 선정된 실습후기 내용은 모든 학생들에게 확인이 가능합니다.
- 2. 실습후기 내용을 작성한 후, [실습후기 저장]버튼을 클릭하여 작성한 내용을 저장할 수 있으며, 모든 보고서들이 작성된 후 [보고서 제출] 버튼을 클릭하여 보고서를 제출합니다.
	- ※ 보고서를 제출한 뒤에는 수정이 불가합니다. 보고서 제출 후 수정사항 있을 시 현장실습지원센터에 문의해주세요.

홍익대학교 **HONGIK UNIVERSITY** 

### **4. 현장실습 마무리 – 참가이력조회**

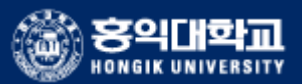

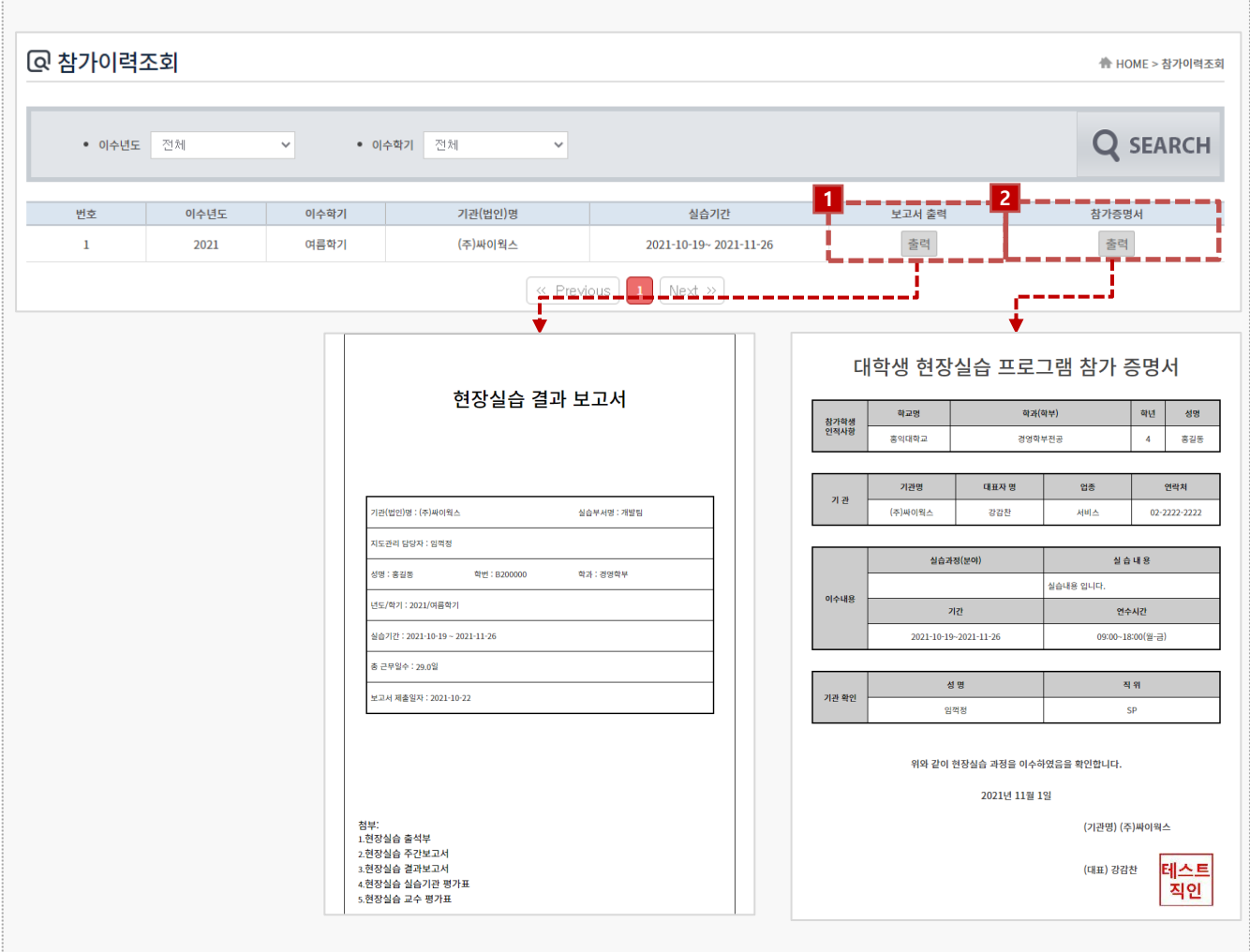

### **경로** 학생로그인 > 참가이력조회

최종 실습 완료 후, 현장실습이 종료되면 종합보고서 및 참가증명서를 출력할 수 있습니다. 해당 리스트가 조회되지 않는 경우, 현장실습 지원센터(관리자)에게 문의해주세요.

- 1. 보고서[출력] 버튼을 클릭하여 작성한 종합보고서를 조회 및 출력할 수 있습니다.
- 2. 참가증명서 [출력] 버튼을 클릭하여 현장실습 참가증명서를 조회 및 출력할 수 있습니다.

# **5. 커뮤니티 - 공지사항**

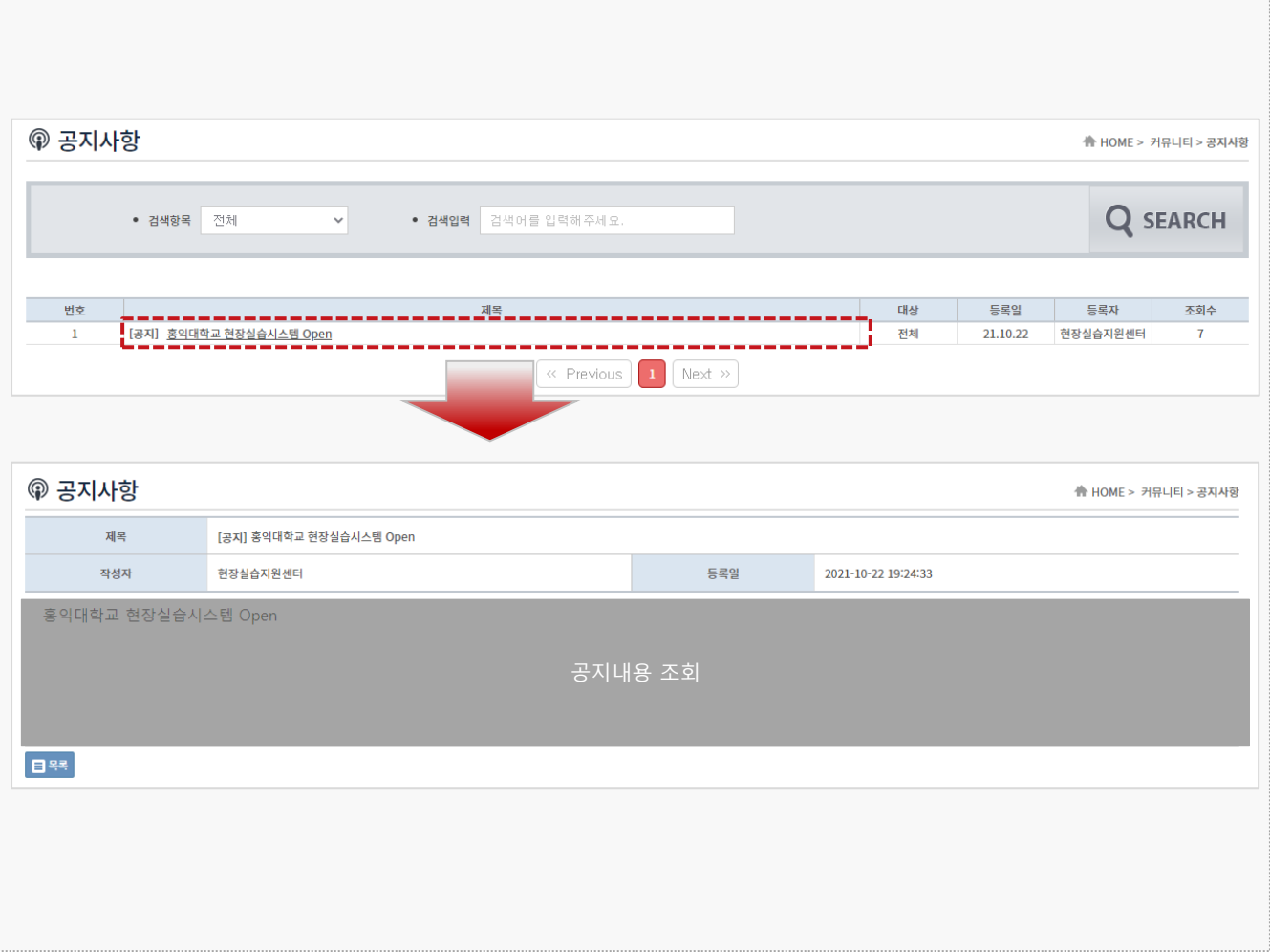

#### **경로** 학생로그인 > 커뮤니티 > 공지사항

**전체/학생** 대상의 공지사항을 조회 할 수 있습니다. 공지사항 등록 및 관리는 현장실습지원센터에 서 진행하며, 관련 자세한 문의는 현장실습지원센터에 문의주시길 바랍니다.

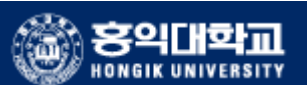

## **5. 커뮤니티 - 자료실**

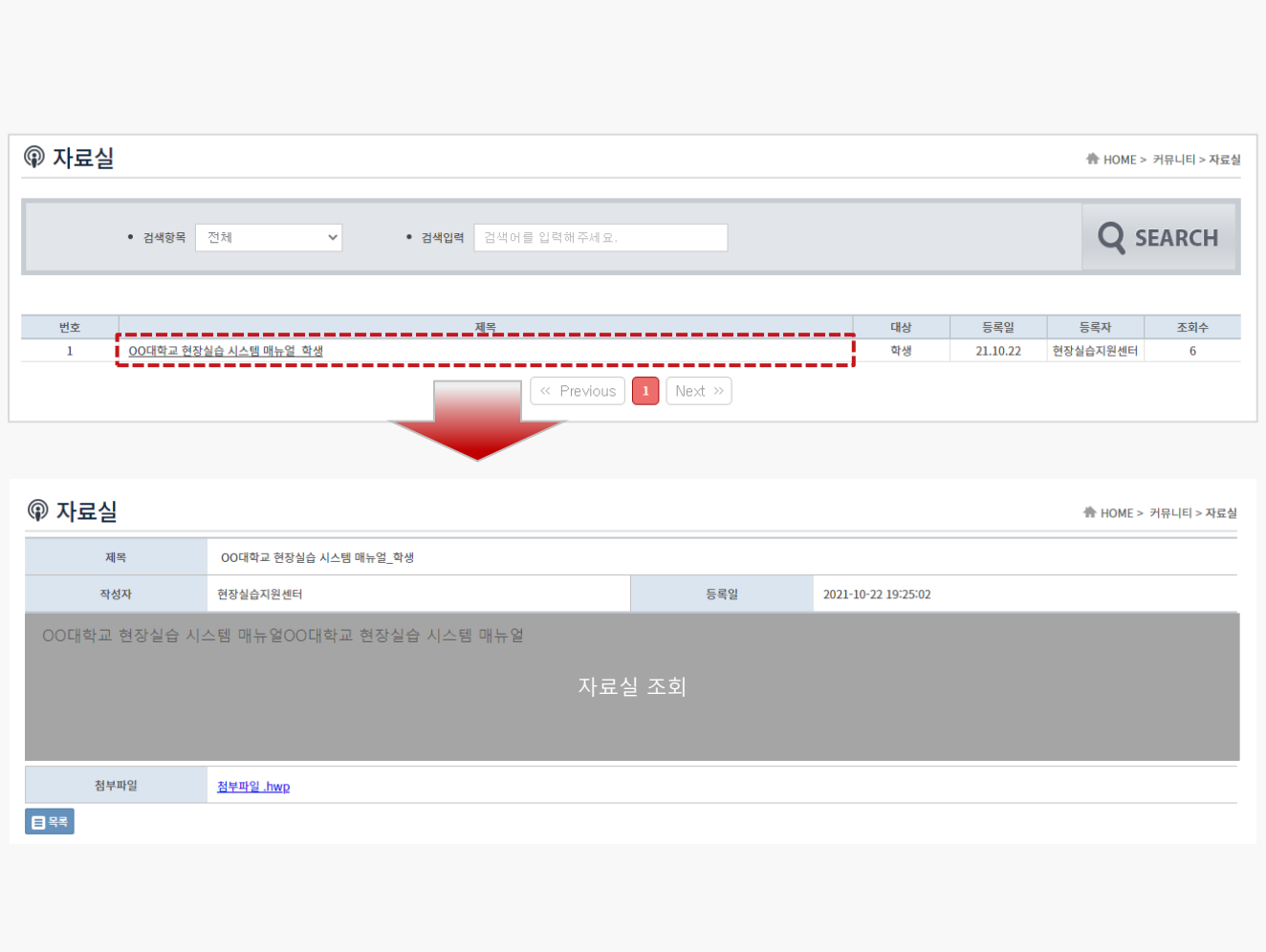

#### **경로** 학생로그인 > 커뮤니티 > 자료실

**전체/학생** 대상의 자료실을 조회 할 수 있습니다. 현장실습 관련 자료가 있는 경우, 자료실 메뉴에 서 참고할 수 있으며 관련 자세한 사항은 현장실습지원센터에 문의주시길 바랍니다.

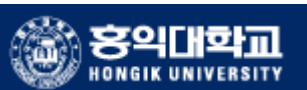

### **5. 커뮤니티 – Q&A**

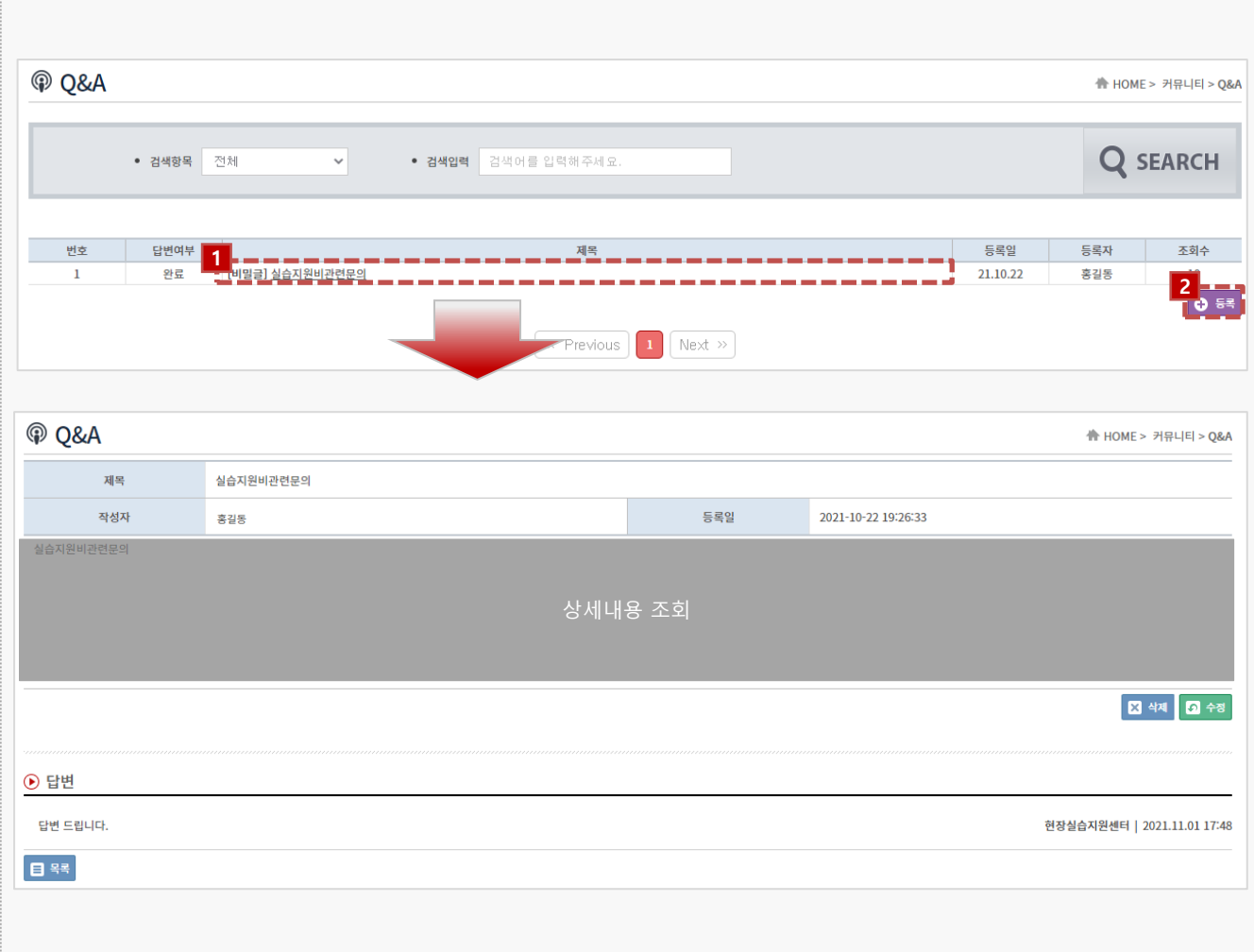

### **경로** 학생로그인 > 커뮤니티 > Q&A

현장실습지원센터에게 문의할 사항이 있는 경우, Q&A게시판을 사용할 수 있습니다.

- 1. 제목을 클릭하여 본인이 등록한 문의 글 및 답변을 조회 할 수 있습니다.
- 2. 신규 문의할 사항이 있다면 [등록]버튼을 클릭하여, 등록합니다.

# **5. 커뮤니티 – 실습후기**

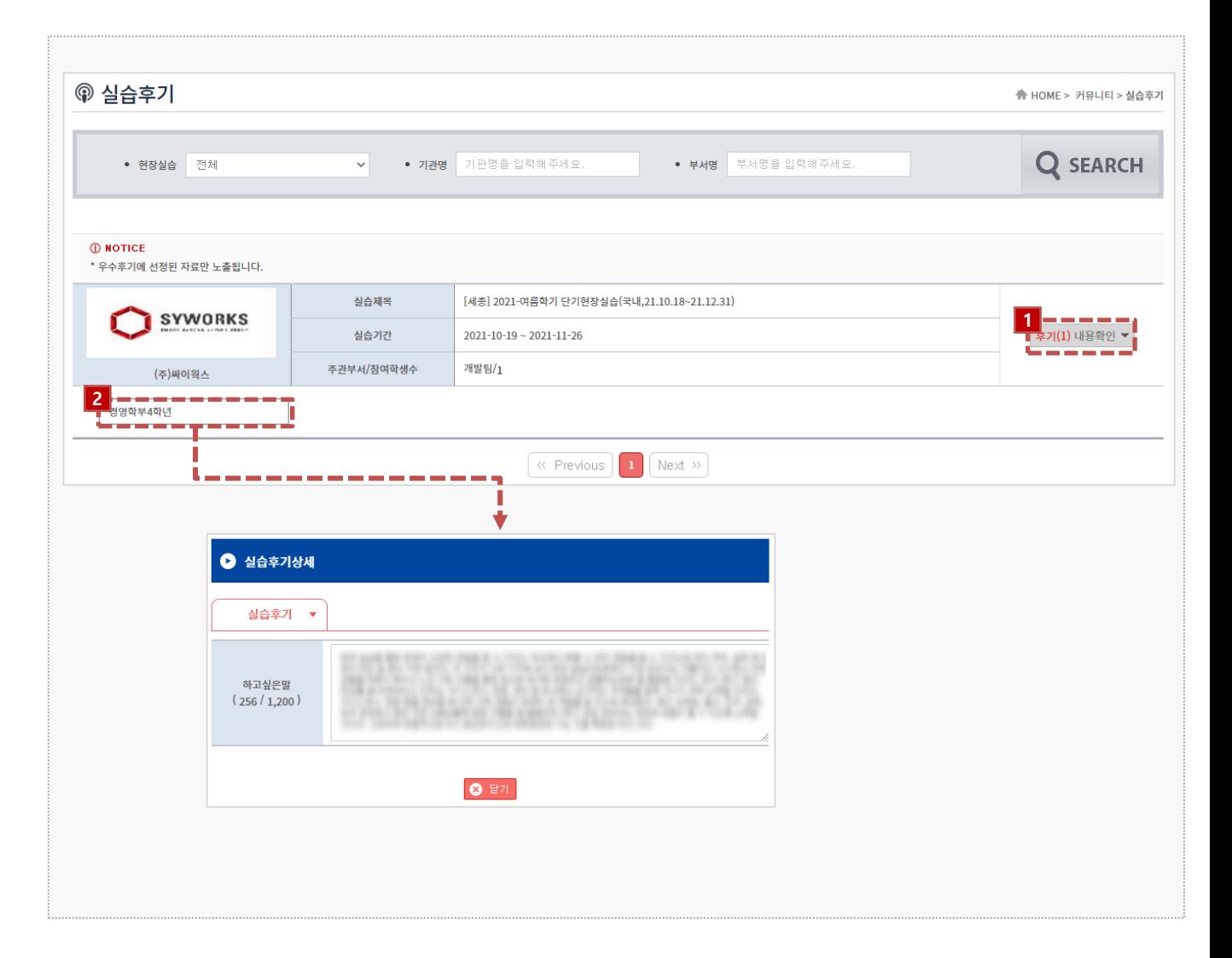

#### **경로** 학생로그인 > 커뮤니티 > 실습후기

우수 실습후기로 선정된 실습후기를 조회 할 수 있습니다.

- 1. [후기 내용확인] 버튼을 클릭하면, 작성한 실습후기 리스트가 조회 됩니다.
- 2. 조회하고자 하는 학생의 실습후기 버튼을 클릭하여, 실습후기 내용을 상세 조회 합니다.

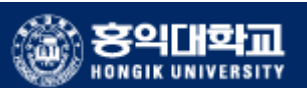

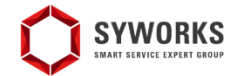

본 제공된 사용매뉴얼은 구매 고객 및 본 제품 사용자에게만 제공되어지는 저작물로서 저작권의 보호를 받고 있으며 허가된 사용자를 제외한 타인에게 양도 및 배포 할 수 없습니다.

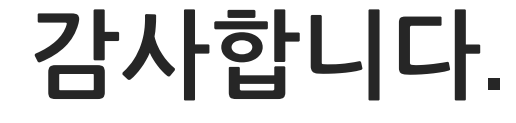